# **Dell Compact Multi-Device Wireless Keyboard**

KB740

User's Guide

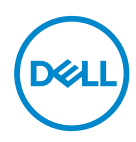

**Keyboard Model: KB740 Regulatory Model: KB7120Wc/RG-1216** 

## **Notes, Caution, and Warnings**

- **NOTE: A NOTE indicates important information that helps you make better use of your computer.**
- **CAUTION: A CAUTION indicates potential damage to hardware or loss of data if instructions are not followed.**
- **WARNING: A WARNING indicates a potential for property damage, personal injury, or death.**

**Copyright © 2022 Dell Inc. All rights reserved.** Dell, EMC, and other trademarks are trademarks of Dell Inc. or its subsidiaries. Other trademarks may be trademarks of their respective owners.

 $2022 - 03$ 

Rev. A00

## **Contents**

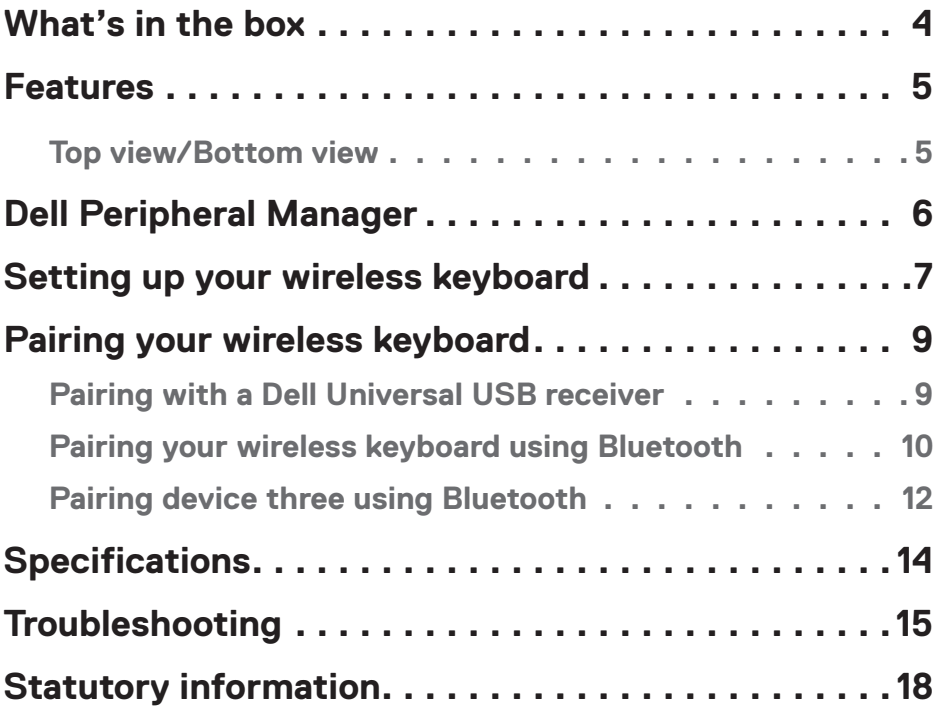

## <span id="page-3-0"></span>**What's in the box**

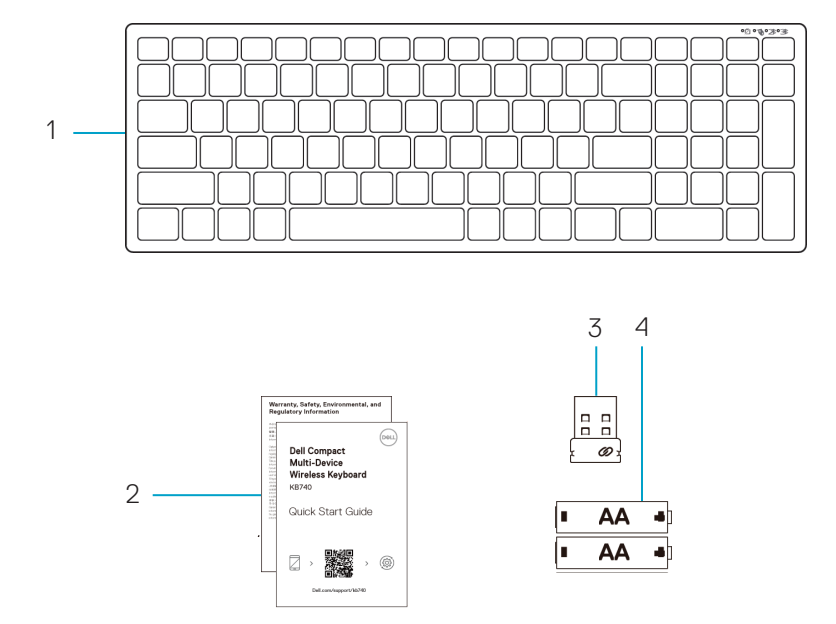

- 1 Wireless keyboard
- 2 Documents
- 3 Dell Universal USB receiver
- 4 AA-type batteries (2)

# <span id="page-4-0"></span>**Features Features**

### Keyboard

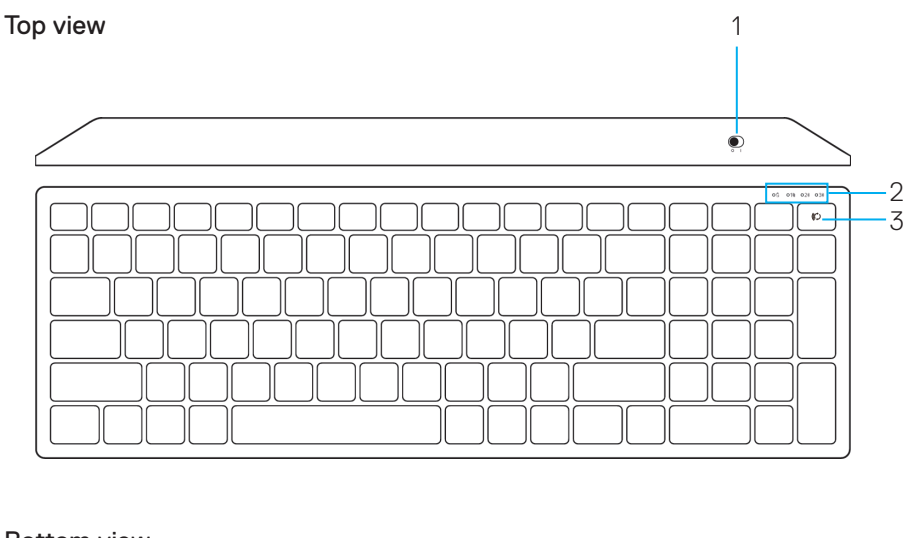

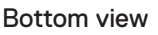

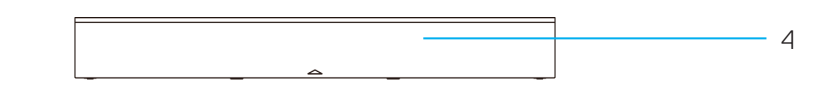

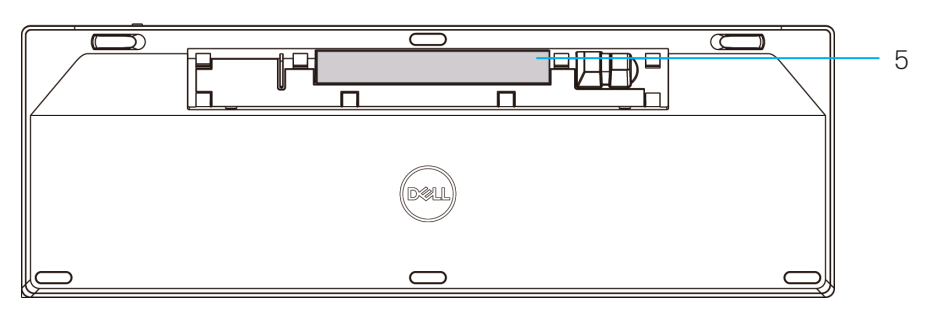

1 Power switch

4 Battery cover

2 Connection-mode lights

- 5 PPID label
- White LED Blinking: Device is not connected to computer
- LED Lighting Solid White: Device is connected to computer
- Amber LED Blinking: Device battery is low
- 3 Connection-mode switch button

# <span id="page-5-0"></span>**Dell Peripheral Manager**

Dell Peripheral Manager software enables you to perform the following:

- Assign program shortcuts to device programmable buttons or keys through the **Action** tab.
- View device information such as firmware version and battery status through the **Info** tab.
- Upgrade the latest firmware updates on your devices.
- Pair additional devices through the Dell Universal USB receiver or directly to your computer through Bluetooth.

For more information, see *Dell Peripheral Manager User's Guide* on the product page at **[www.dell.com/support](https://www.dell.com/support)**

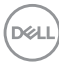

# <span id="page-6-0"></span>**Setting up your wireless keyboard**

**1.** Remove the battery cover.

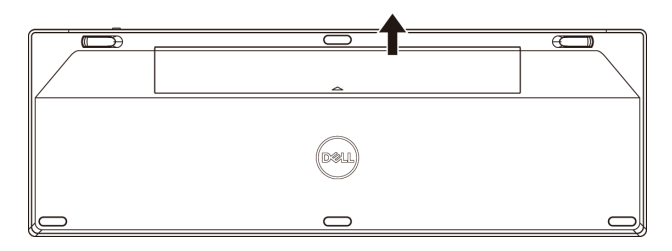

**2.** Install the AA batteries into the battery compartment.

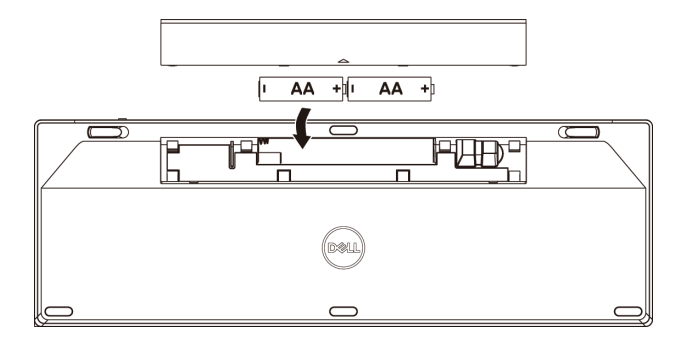

**3.** Replace the battery cover.

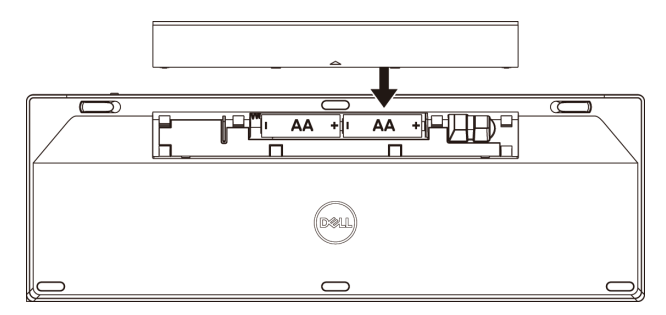

**4.** Slide the power switch to the right to turn on the keyboard.

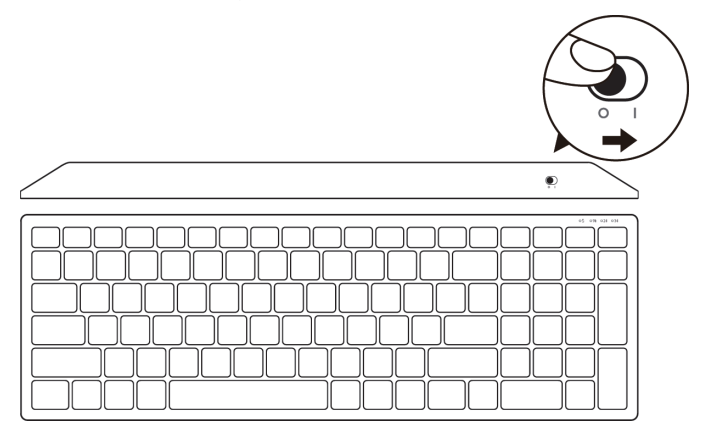

**NOTE:** Ensure that the distance between your computer and keyboard is within ten meters.

# <span id="page-8-0"></span>**Pairing your wireless keyboard**

Your Dell wireless keyboard can be paired with devices using USB and Bluetooth. You can pair and switch between a laptop, desktop, and a compatible mobile device.

### Pairing with a Dell Universal USB receiver

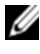

**A NOTE:** You can connect a device to your wireless keyboard using the Dell Universal pairing.

**1.** Install the Dell Universal USB receiver to the USB port on your computer.

### **NOTE:** The RF device is already paired at the factory.

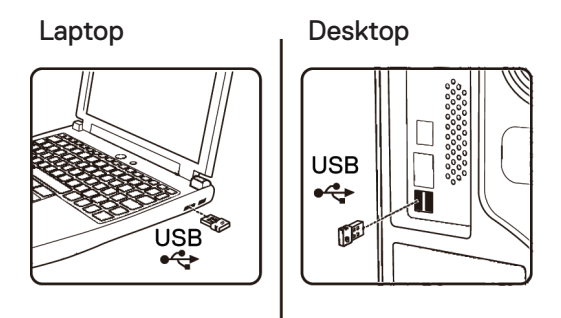

**2.** The connection-mode light on the keyboard is set to Dell Universal Pairing by default.

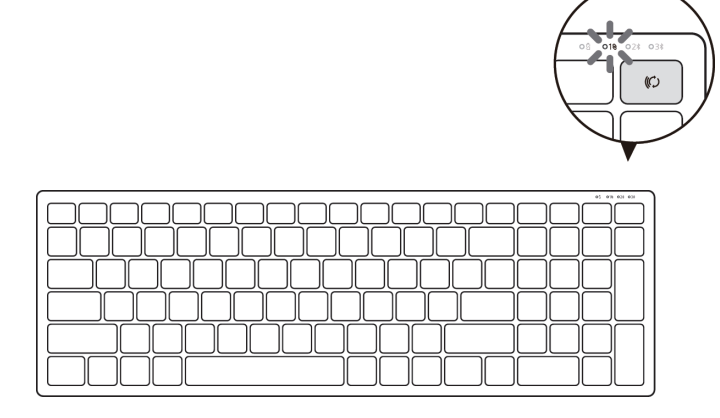

DELI

<span id="page-9-0"></span>**3.** The keyboard is paired with your USB device.

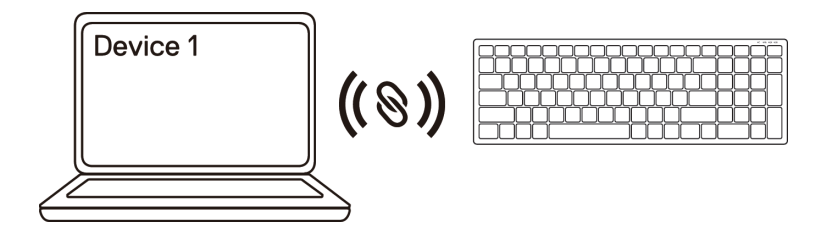

### Pairing your wireless keyboard using Bluetooth

You can connect up to two devices to your wireless keyboard using Bluetooth.

**1.** Press the connection-mode button twice on your keyboard (within 3 seconds) until the connection-mode light  $(2*)$  turns on indicating that the second-bluetooth connection is selected.

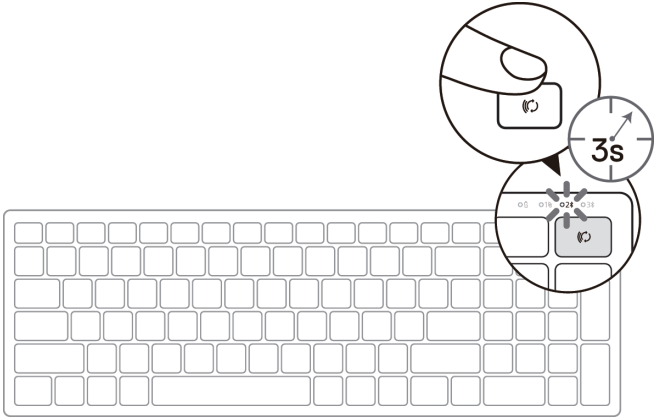

- **2.** Pair your keyboard with your Bluetooth-enabled computer.
	- a. In Windows Search, type **Bluetooth**.
	- b. Click **Bluetooth and other devices settings**. The **Settings** window appears.
	- c. Click **Bluetooth & other devices**. Ensure that the Bluetooth is turned on.
	- d. From the list of devices, click **Dell Keybd.**

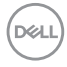

**3.** Confirm the pairing process on both keyboard and device.

The second-bluetooth connection light turns solid white for 3 seconds to confirm the connection is established, and then turns off. After the keyboard and a device are paired, they connect automatically when Bluetooth is enabled and they are within the Bluetooth range.

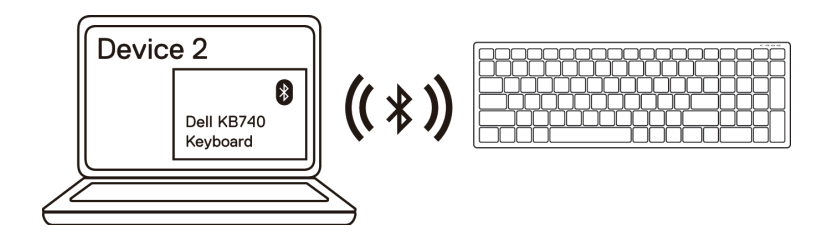

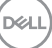

### <span id="page-11-0"></span>Pairing device three using Bluetooth

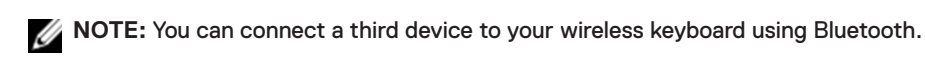

**1.** Press the connection-mode button twice on your keyboard (within 3 seconds) until the connection-mode light  $(3*)$  turns on indicating that the third-bluetooth connection is selected.

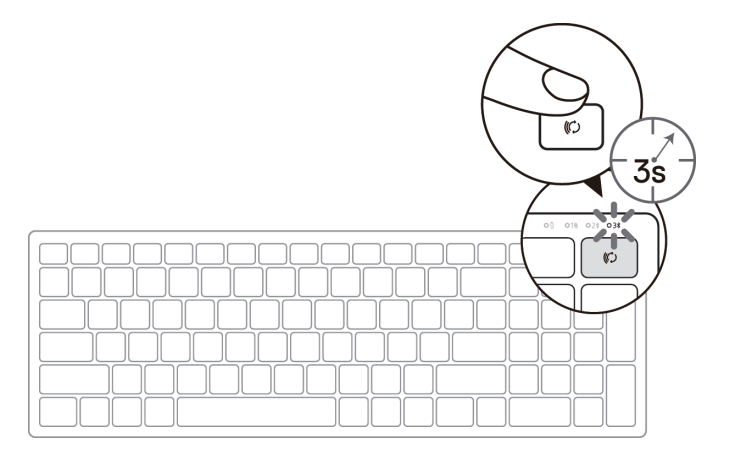

- **2.** Pair your keyboard with your Bluetooth enabled computer.
	- a. In Windows Search, type **Bluetooth**.
	- b. Click **Bluetooth and other devices settings**. The **Settings** window appears.
	- c. Click **Bluetooth & other devices**. Ensure that the Bluetooth is turned on.
	- d. From the list of devices, click **Dell Keybd.**

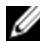

**NOTE:** If Keyboard KB740 is not listed, press the Bluetooth-pairing button on the keyboard to ensure pairing mode is enabled.

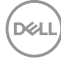

**3.** Confirm the pairing process on both keyboard and device.

The third-bluetooth connection light turns solid white for 3 seconds to confirm the connection is established then turns off. After the keyboard and a device are paired, they connect automatically when Bluetooth is enabled and they are within the Bluetooth range.

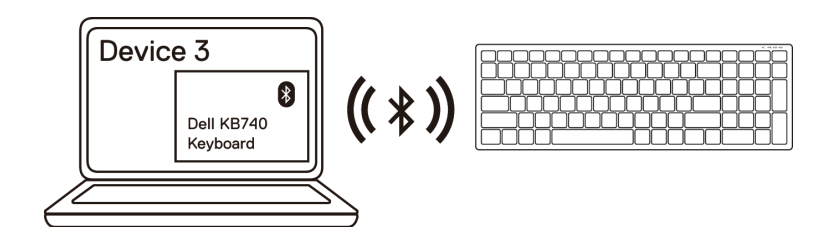

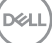

# <span id="page-13-0"></span>**Specifications**

### **General**

Keyboard model number KB740

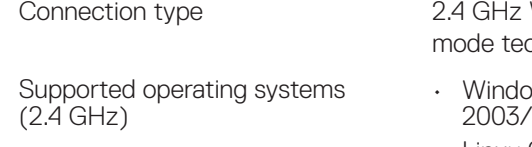

Supported operating systems (Bluetooth)

Wireless and Bluetooth dual chnology

- ws 11/10/8/7/XP/Vista Server 2003/Server 2008/Server 2012
- Linux 6.x, Ubuntu, Free DOS
- Chrome and Android
- MAC OS
- Windows 11/10/8
- Chrome and Android
- MAC OS

### **Electrical**

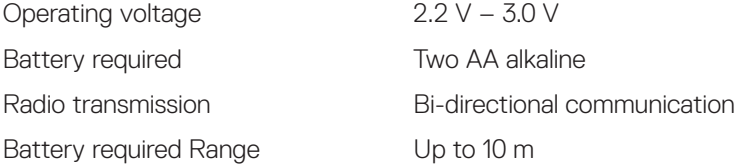

### **Physical characteristics**

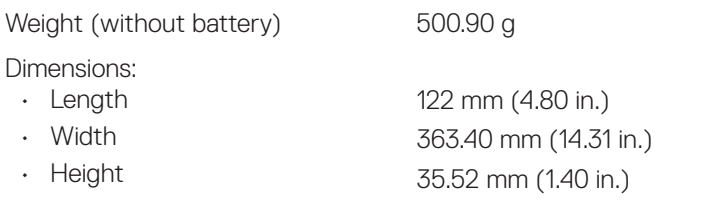

### **Environmental**

Temperature:

- Operating
- Storage

DELL

0°C to 40°C (32°F to 104°F) -40°C to 65°C (-40°F to 149°F) Storage humidity 95% maximum relative humidity;noncondensing

<span id="page-14-0"></span>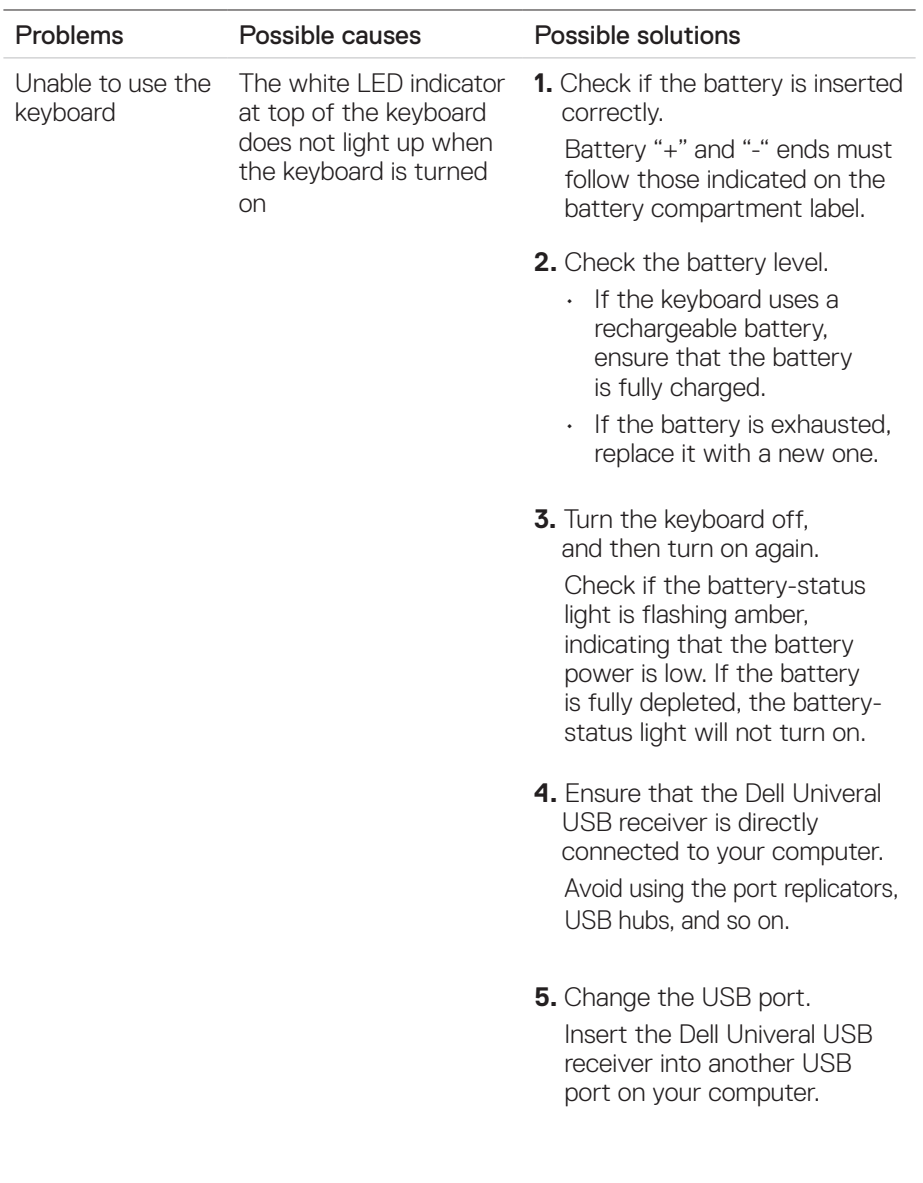

(dell

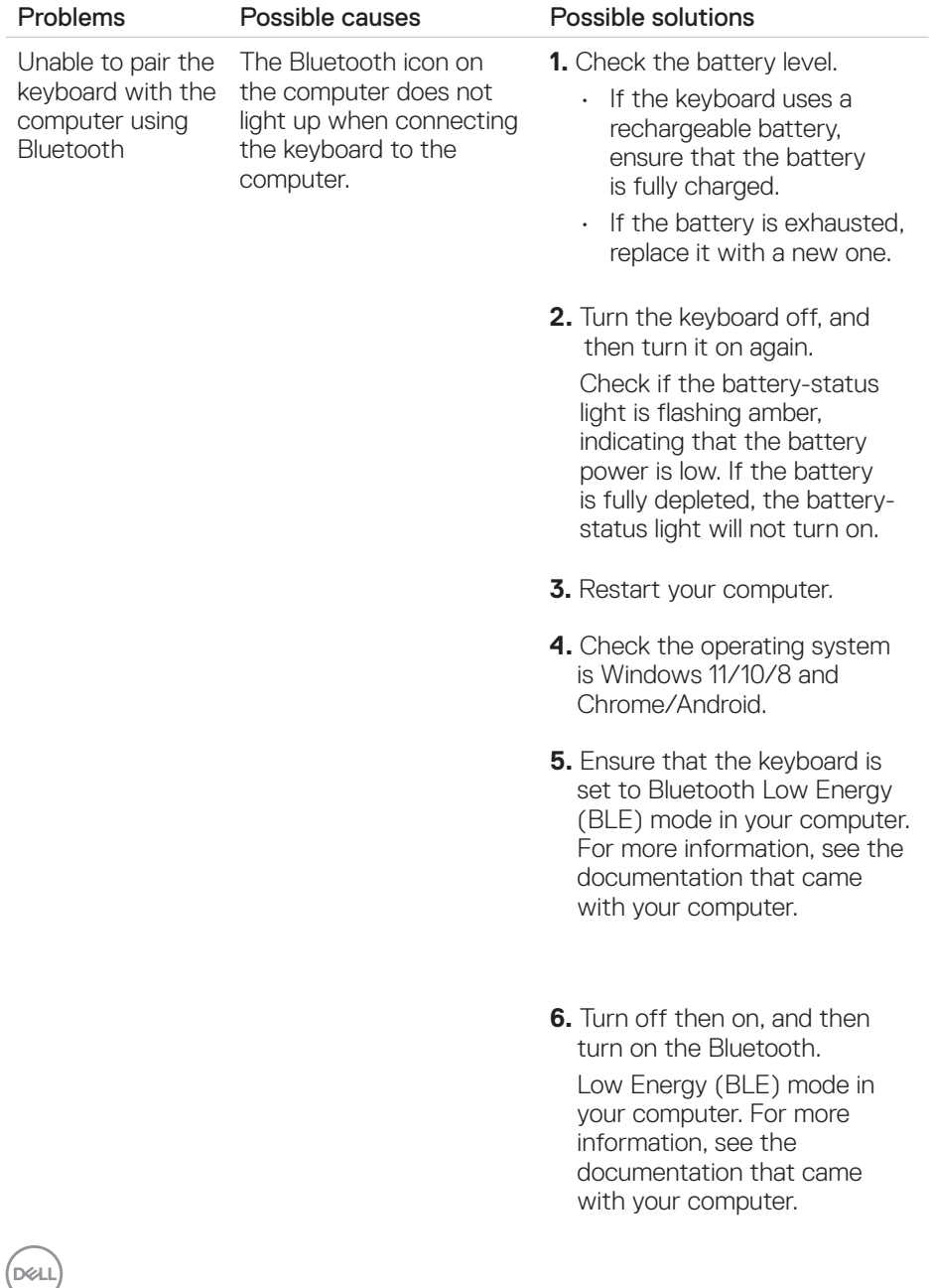

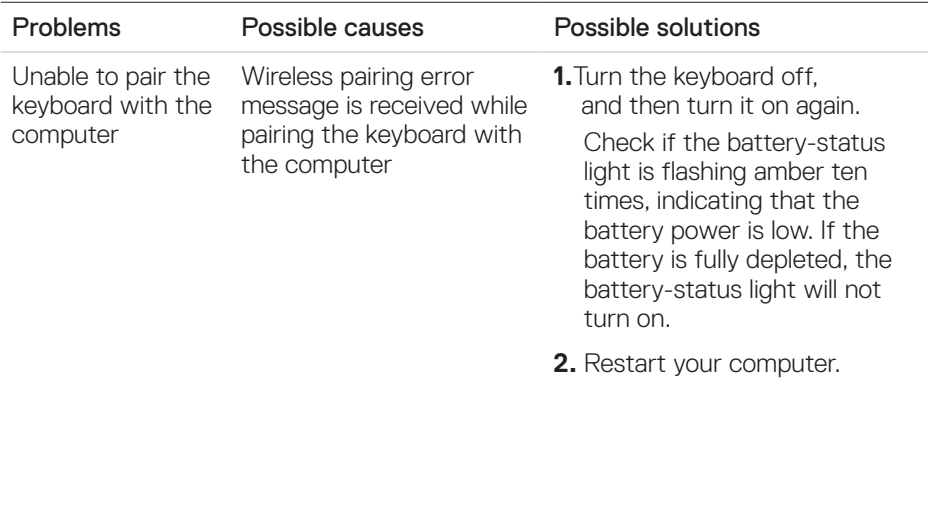

**Wireless** connection is lost Previously paired keyboard no longer works on the computer

**1.** Ensure that the Dell Univeral USB receiver is connected directly to your computer.

Avoid using the port replicators, USB hubs, and so on.

**2.** Change the USB port. Insert the USB receiver into another USB port on your computer.

# <span id="page-17-0"></span>**Statutory information**

### **Warranty**

#### Limited warranty and return policies

Dell-branded products carry three-year limited hardware warranty. If purchased together with a Dell system, it will follow the system warranty.

### For U.S. customers:

This purchase and your use of this product are subject to Dell's end user agreement, which you can find at **[Dell.com/terms](https://dell.com/terms)**. This document contains a binding arbitration clause.

### For European, Middle Eastern and African customers:

Dell-branded products that are sold and used are subject to applicable national consumer legal rights, the terms of any retailer sale agreement that you have entered into (which will apply between you and the retailer) and Dell's end user contract terms.

Dell may also provide an additional hardware warranty—full details of the Dell end user contract and warranty terms can be found by going to **[Dell.com](https://dell.com/)**, selecting your country from the list at the bottom of the "home" page and then clicking the "terms and conditions" link for the end user terms or the "support" link for the warranty terms.

### For non-U.S. customers:

Dell-branded products that are sold and used are subject to applicable national consumer legal rights, the terms of any retailer sale agreement that you have entered into (which will apply between you and the retailer) and Dell's warranty terms. Dell may also provide an additional hardware warranty—full details of Dell's warranty terms can be found by going to **[Dell.com](https://dell.com/)**, selecting your country from the list at the bottom of the "home" page and then clicking the "terms and conditions" link or the "support" link for the warranty terms.

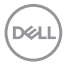